# TECH TIP #7: EXPORTING AND SAVING YOUR CONTENT

There are many ways to export and save content that you create in Canvas. Take a few minutes to learn how!

**1** Create an EXPORT FILE From SETTINGS click on EXPORT COURSE CONTENT

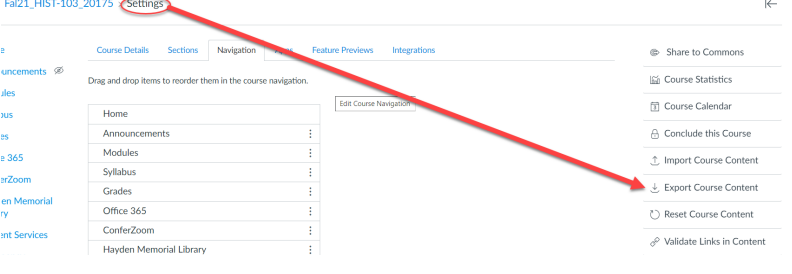

# 1a Choose your EXPORT TYPE

## **2** Export your content to CANVAS COMMONS From SETTINGS click on SHARE TO COMMONS

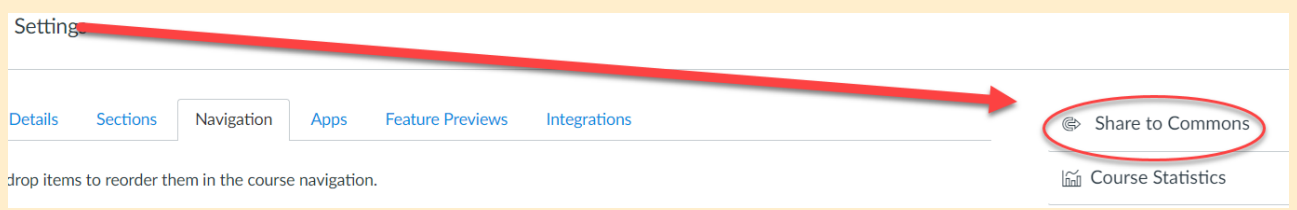

## Set the parameters of what and how you want to share to CANVAS COMMONS

COURSE exports all content in the course QUIZ exports only the quizzes

#### **Content Exports**

Content export files cannot be downloaded after 30 days.

**Export Type** Course  $\bigcirc$  Ouiz **Create Export** 

#### When the EXPORT FILE is ready, download the file to your computer. 1b

## **Content Exports**

Sharing and License

Course Export from 22 hours ago

Content export files cannot be downloaded after 30 da

2b CANVAS COMMONS is a good way to store large courses and to move them between accounts

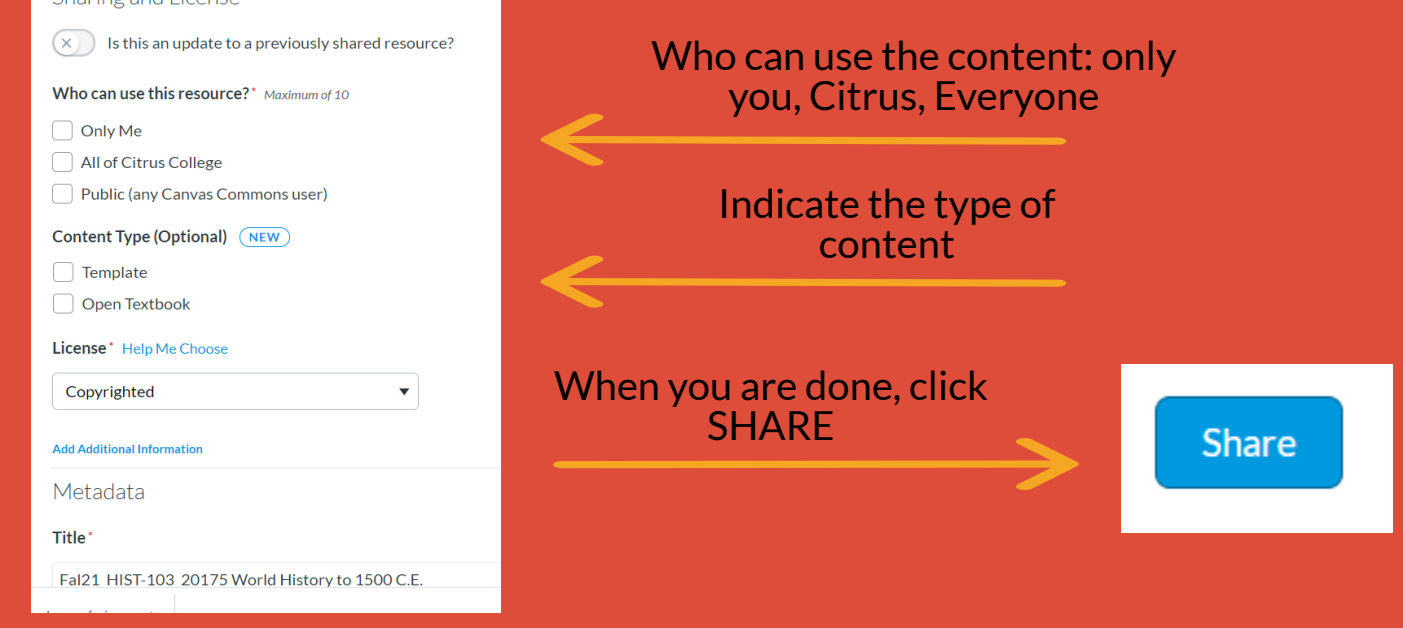

## 3 You can also export your GRADEBOOK

Gradebook v View  $\star$ Actions  $\star$ Import **Student Name Export** 

In the GRADEBOOK, click ACTIONS, and choose EXPORT

To learn more about designing courses and multimedia tools:

### onlinenetworkofeducators.org

#### RESOURCES